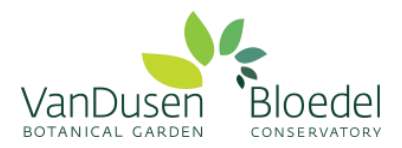

## **How to Create a Volunteer Account**

Welcome to your online volunteer account! This secure, online volunteer management database is designed to enhance your volunteer experience, improve program efficiency and volunteer communication, and allow us to better track your volunteer hours.

Please follow the steps below to create your volunteer account:

## **Step 1: For CURRENT AND RETURNING VOLUNTEERS**

Visit our online [Returning Volunteer Application Form \(click here\)](https://app.betterimpact.com/Application?OrganizationGuid=5757625f-27eb-4d6c-9df5-ff3182c978da&ApplicationFormNumber=3) and **create a username and password** for yourself in the bottom left box titled **"I am new to MyVolunteerPage.com".**

*Please read through our policies stated at the top of the page and click "I agree with the organization's policies"*

Note: If you are a volunteer with another organization already using the Better Impact database, you can use the **"I already have a username"** box. We require you to complete the specific application for volunteering at VGBA as different organizations' requirements vary.

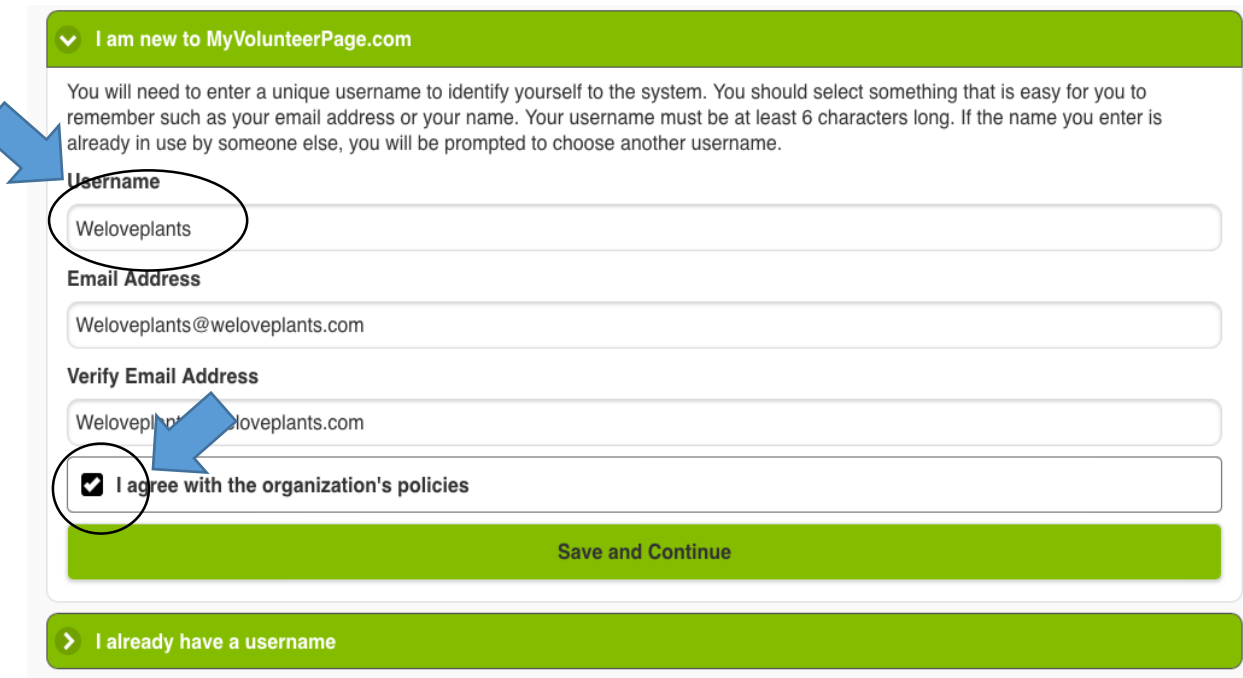

Press Save and Continue when done.

**Step 2:** Once you have created a username, you will be directed to a new page to create a password and complete your contact information.

Please note: only those fields with circled stars next to them are *required.*

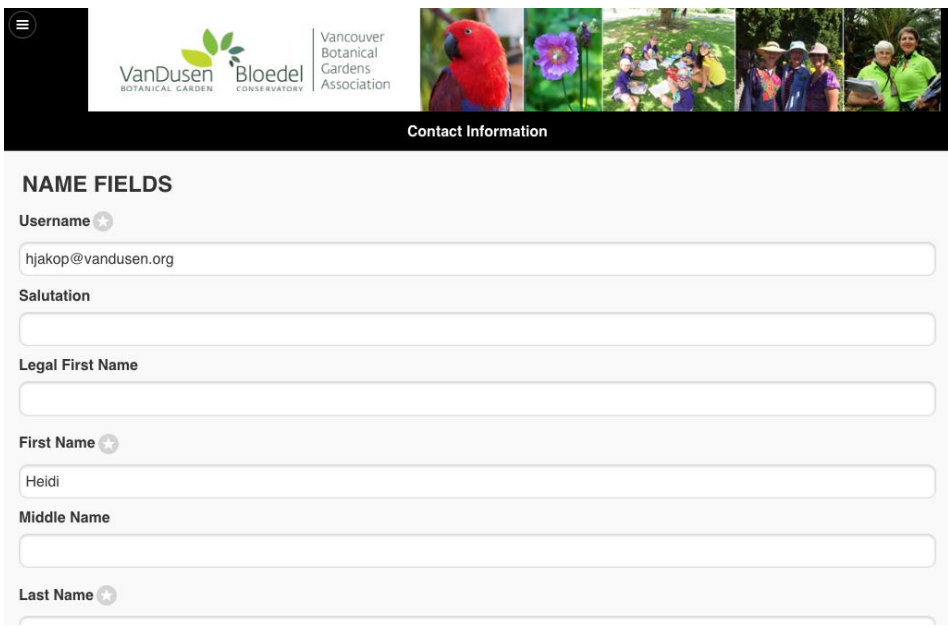

## **Step 3:** Complete the Application Form

Please read carefully through each question, and answer all questions that include a flag next to them.

*Also, you will be asked to check off a box that says "I am not a robot." This is a safety precaution that Better Impact require. You may be directed with a question to complete, such as below. Please answer the question and click "verify."*

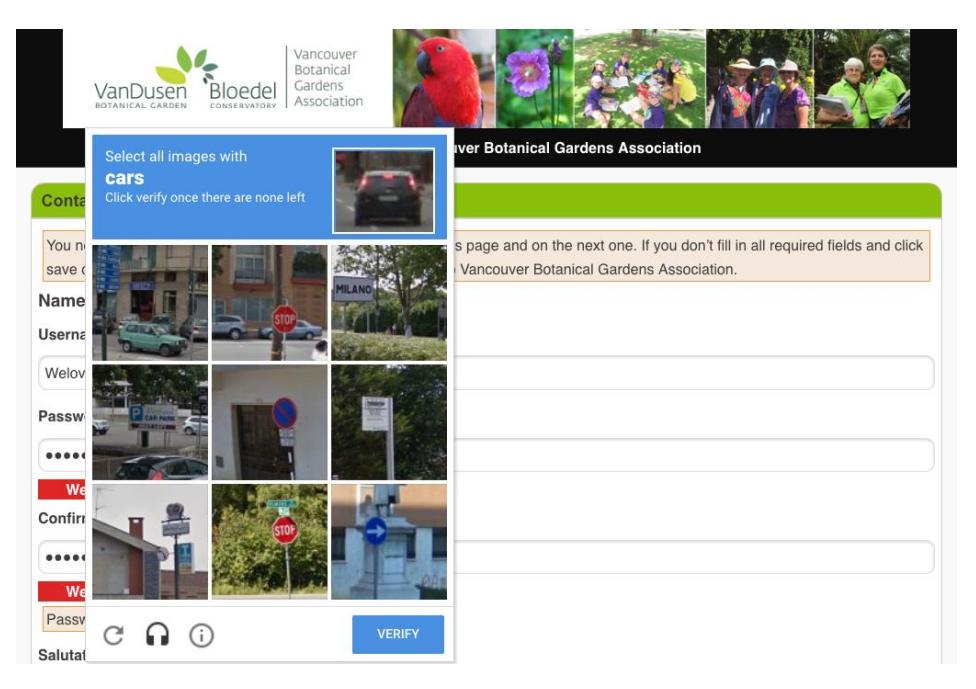

**Step 4:** Don't forget, when you have completed all mandatory fields, click "submit"!

**Step 5:** You will be directed to a new page with a brief message. Please follow the link provided within this message to your new, complete profile. You can also reach this page by [clicking here.](https://app.betterimpact.com/Login/VolunteerNoSearch/?agencyGuid=5757625f-27eb-4d6c-9df5-ff3182c978da)

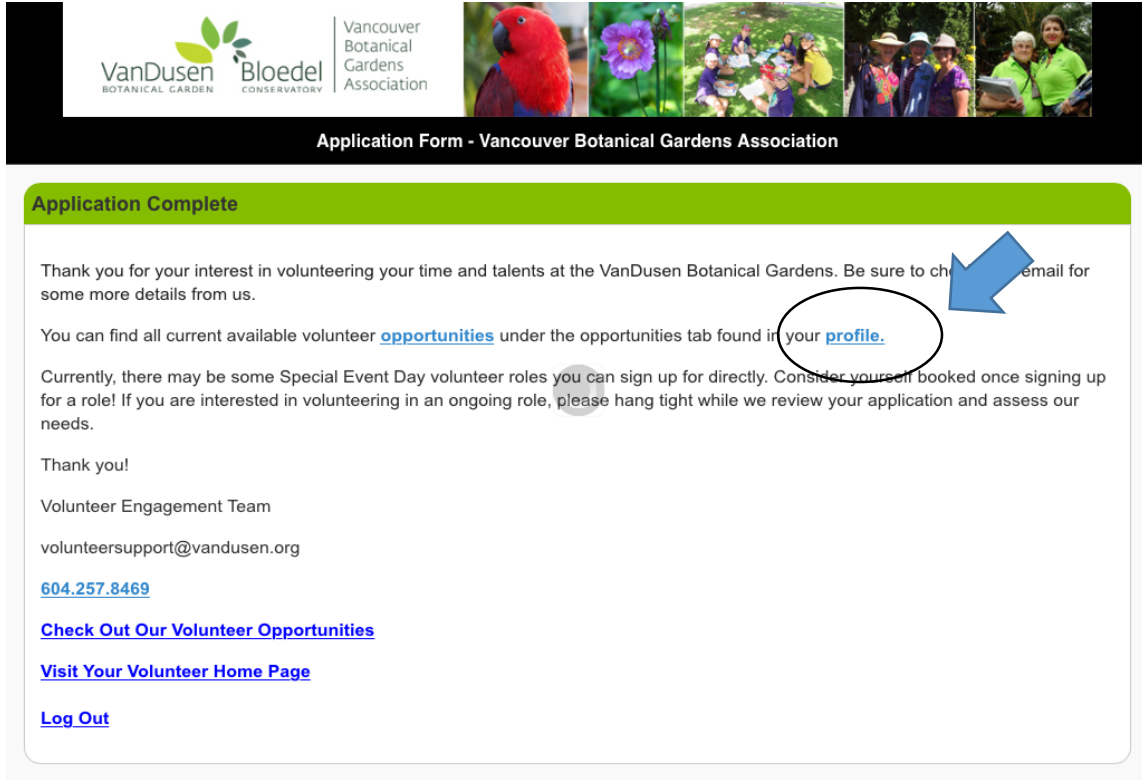

**Step 6:** Once you are signed in, welcome to your homepage!

If you are a volunteer at multiple associations using Better Impact, you will see them listed here. *Click the circle in the corner to access more of your profile.*

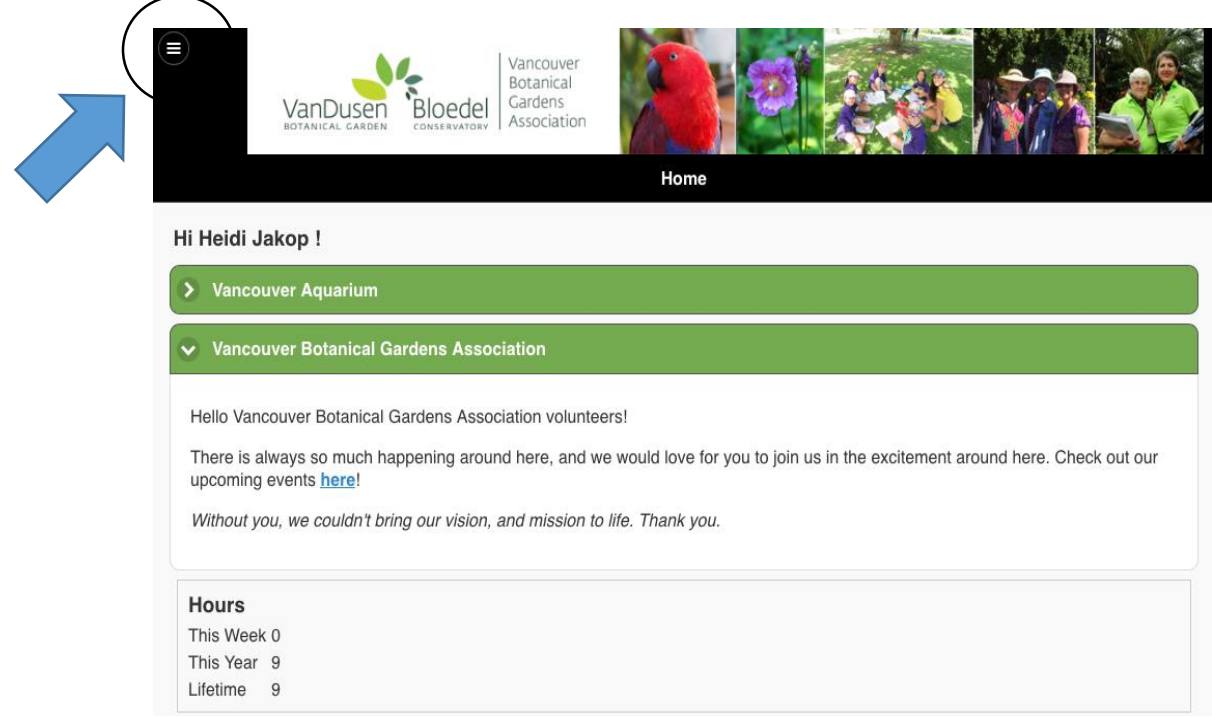

**Step 7:** You can view all current roles we are recruiting for by clicking the circle in the top left corner. In the drop down list, click 'opportunities'.

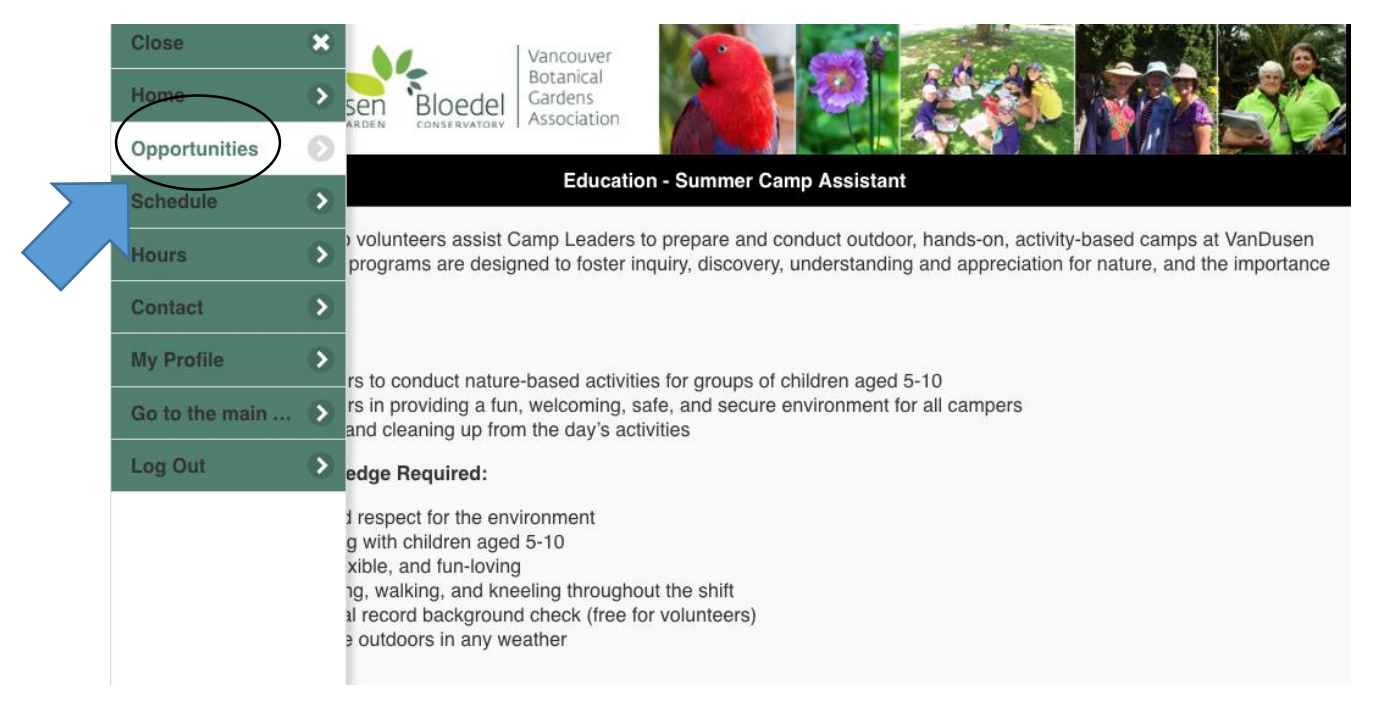

**Step 8:** Scroll down through the activities. To learn more about a volunteer role and sign up for it, click the arrow on the far right of each line.

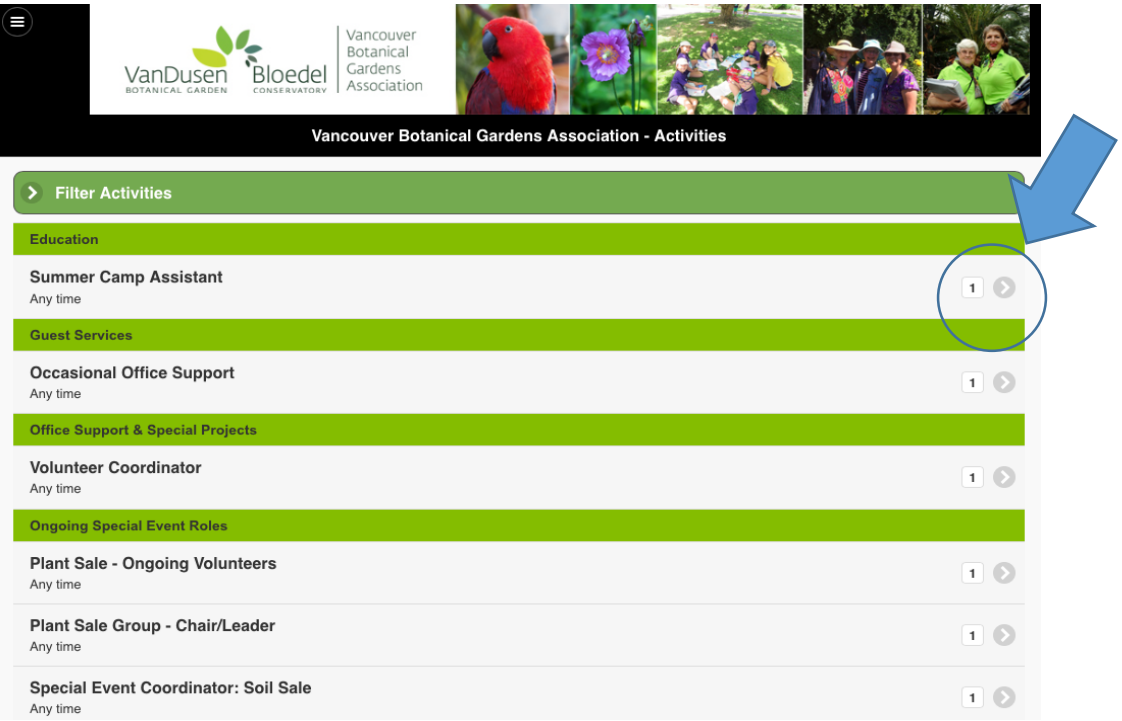

**Step 9:** Click the "Sign Up" button at the bottom of the page.

Note: Activities will be found within their specific area of interest (ie. School Program Leader will be found under Education)

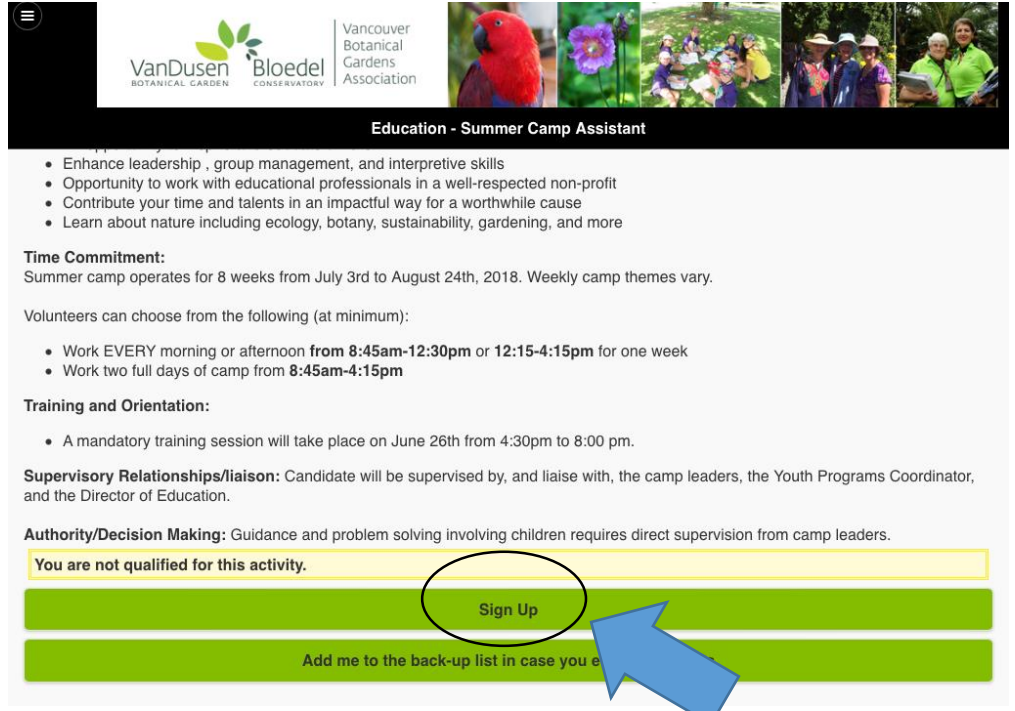

Note: if the role only requires a certain amount of volunteers and has already filled, you can add yourself to the back-up list as well, by clicking the line below "Sign Up".

**Step 10:** Considered yourself assigned to this volunteer activity when it says "You are signed up for this activity"! Now you will be able to track your volunteer hours for this specific activity.

## *Please also check out our tutorial on how to log volunteer hours.*